## **SROCK** Техническа референция - В&О

## 1. В: Как да инсталирам "XP mode" на Win7 с процесор AM3R2?

О: Моля, инсталирайте кръпката на Microsoft kb2519949 първо; В противен случай ХР режимът няма да бъде инсталиран успешно..

Моля, последвайте този линк за да свалите кръпката.

http://support.microsoft.com/kb/2519949

## 2. В: Как да инсталирам Ubuntu 11.10 на Vision 3D Series (Sandy Bridge)?

- О: Моля, следвайте тези стъпки:
	- Стъпка 1. Добавете параметъра " nomodeset" преди инсталация. (интервал и след това nomodeset)

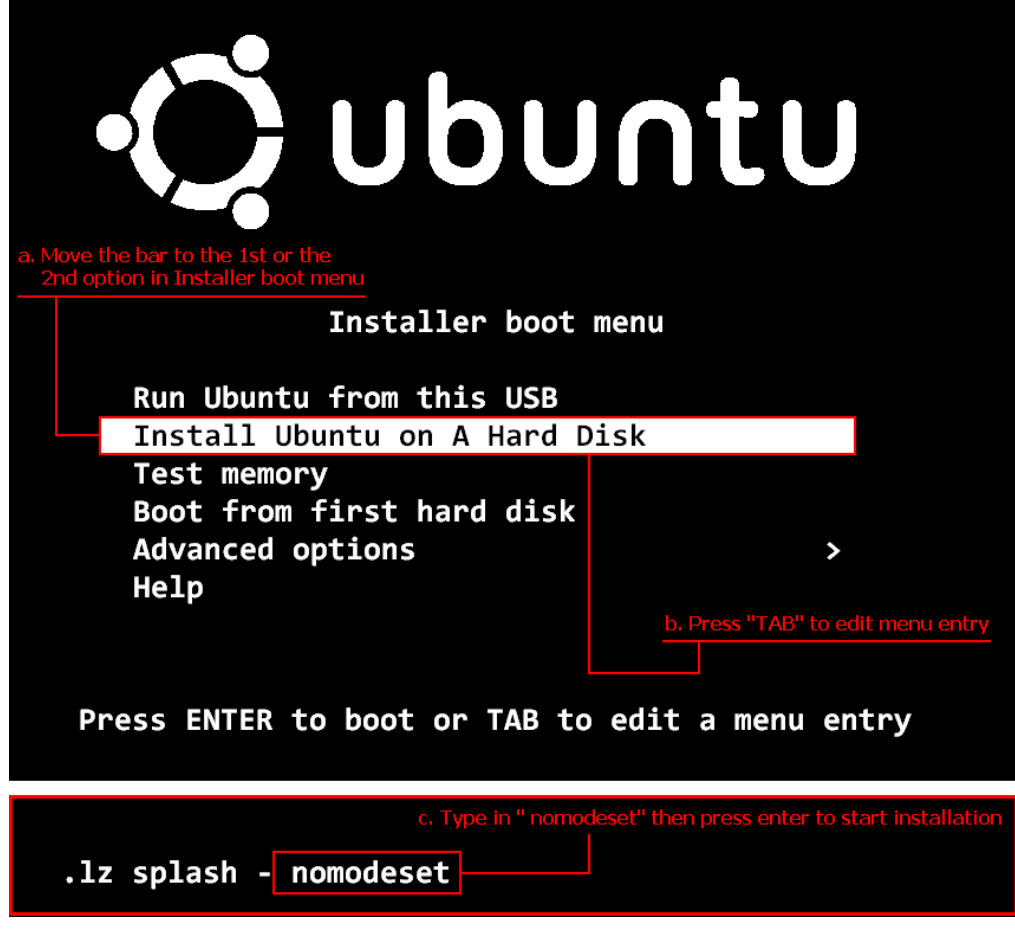

- Стъпка 2. Когато стартирате за първи път от твърдия диск след инсталация, моля натиснете Shift докато се стартира за да се появи менюто на GRUB.
- Натиснете "е" за да редактирате опциите. Заменете "quiet splash" с "nomodeset". Стъпка 3.

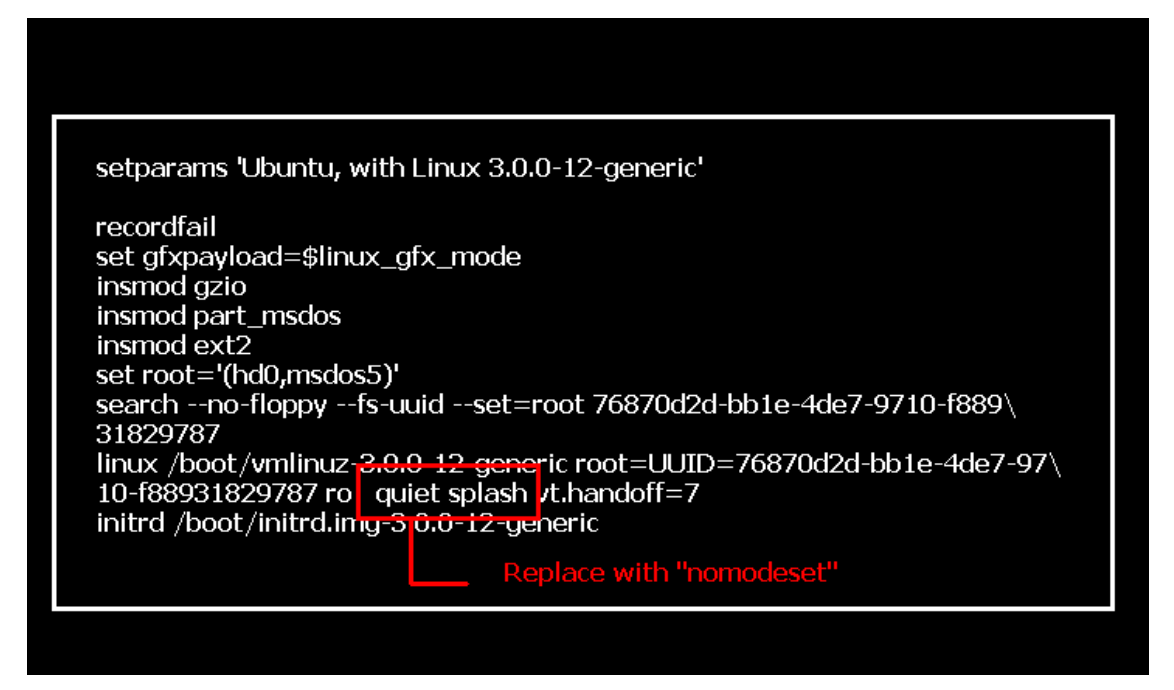

- Стъпка 4. Натиснете Ctrl+X за да продължите с процеса на зареждане на ОС.
- Стъпка 5. Свържете се с Интернет и стартирайте актуализацията на драйверите за графичната карта. [System Settings] > [Hardware] > [Additional Drivers] > Activate [NVIDIA accelerated graphics driver]

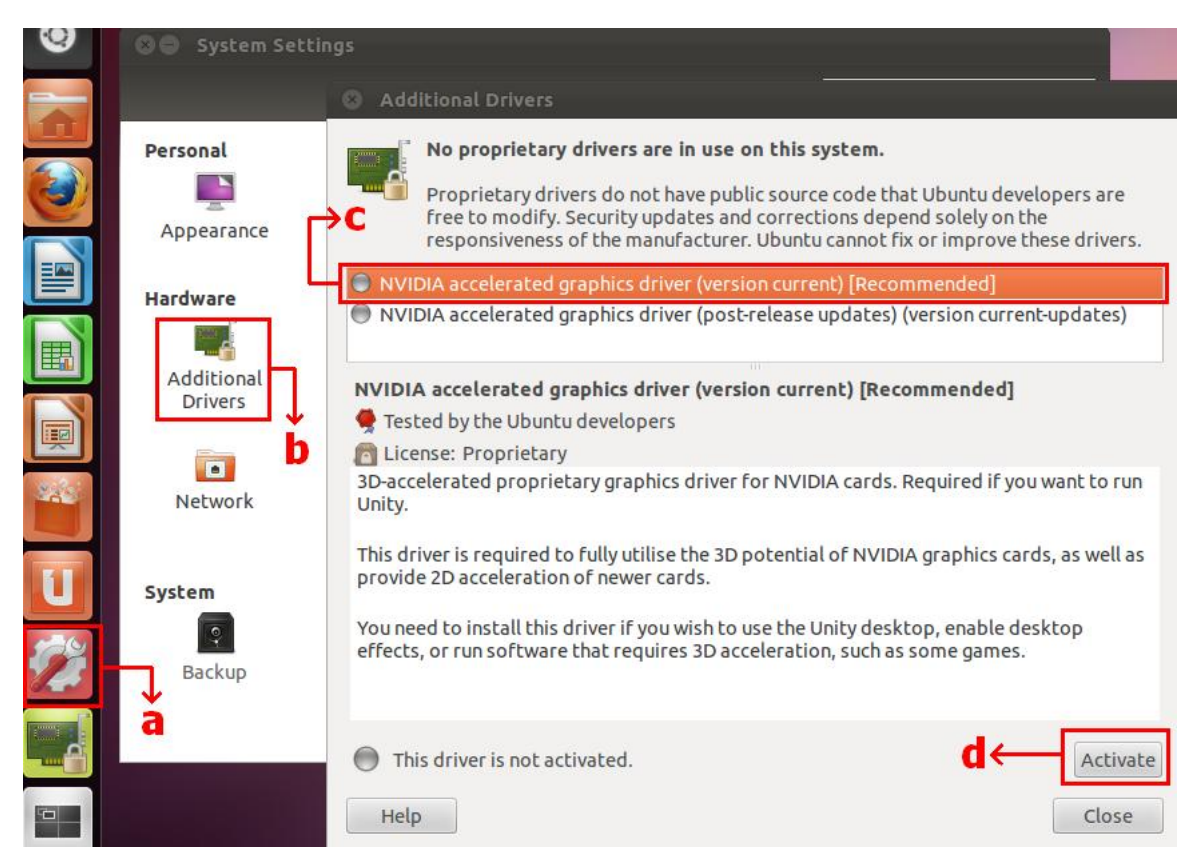

## 3. В: Как да настроя ASRock XFast LAN да работи с функцията за Teaming?

О: Моля, следвайте тези стъпки за настройка:

Стъпка 1. Моля, премахнете всички LAN кабели от своята система.

Стъпка 2. След като приключите процедурата по инсталация на Операционната система, моля вкарайте диска с програми за поддръжка и инсталирайте всички системни драйвери и XFast LAN

Стъпка 3. Моля, свалете драйвера за teaming от следния линк и го инсталирайте.

Линк за сваляне на Broadcom teaming драйвер: [32-bit OS](http://download.asrock.com/drivers/All/Lan/Broadcom_Teaming_Win7_Vista_XP(v14.8.10.5).zip) [64-bit OS](http://download.asrock.com/drivers/All/Lan/Broadcom_Teaming_Win7-64_Vista64_XP64(v14.8.10.5).zip)

Стъпка 4. В операционната система щракнете с десния бутон на мишката върху иконата XFast LAN и изберете options  $\rightarrow$  Settings

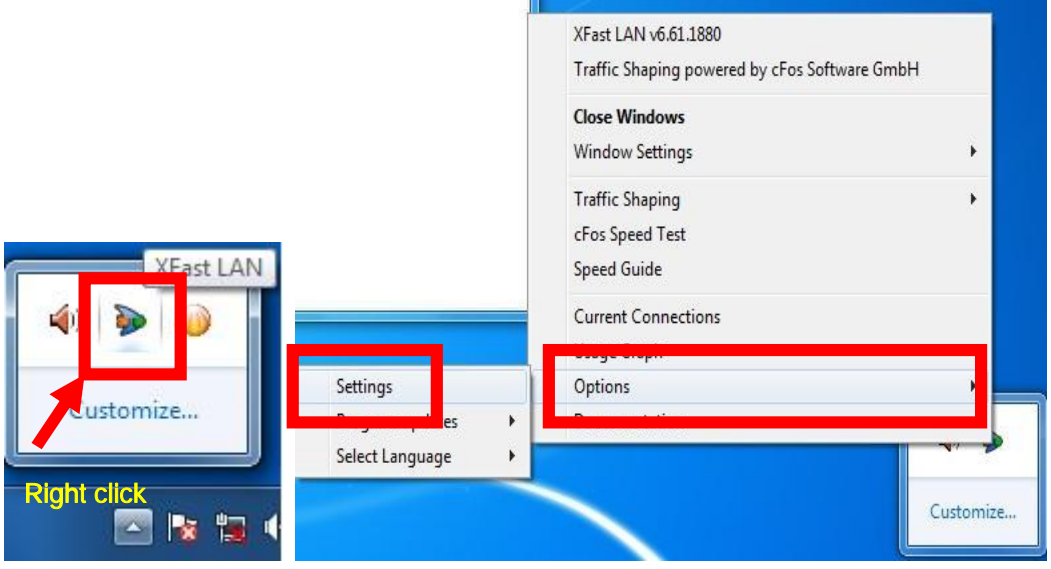

Стъпка 5. В страницата Traffic Shaping настройте всички опции на [No] с изключение на BASP Virtual Adapter

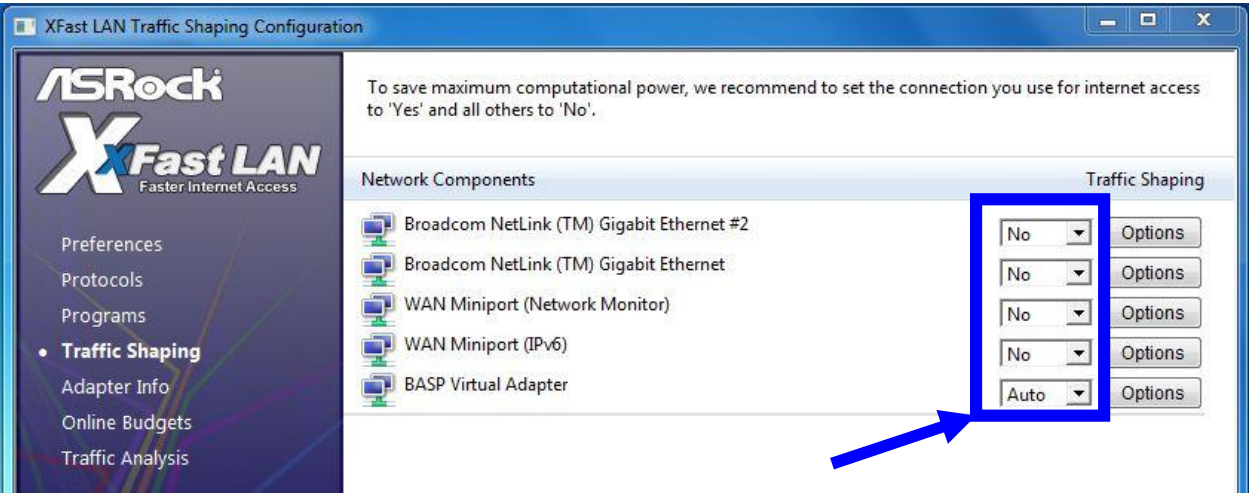

Стъпка 6. Моля, следвайте инструкциите на SOP за настройка на Broadcom Teaming функцията.

Broadcom Teaming SOP: Шракнете тук.

Стъпка 7. Моля, влезте в Network Connections и махнете избора на [cFos Speed for faster Internet connections (NDIS 6)] sa Local Area Connection u Local Area Connection 2.

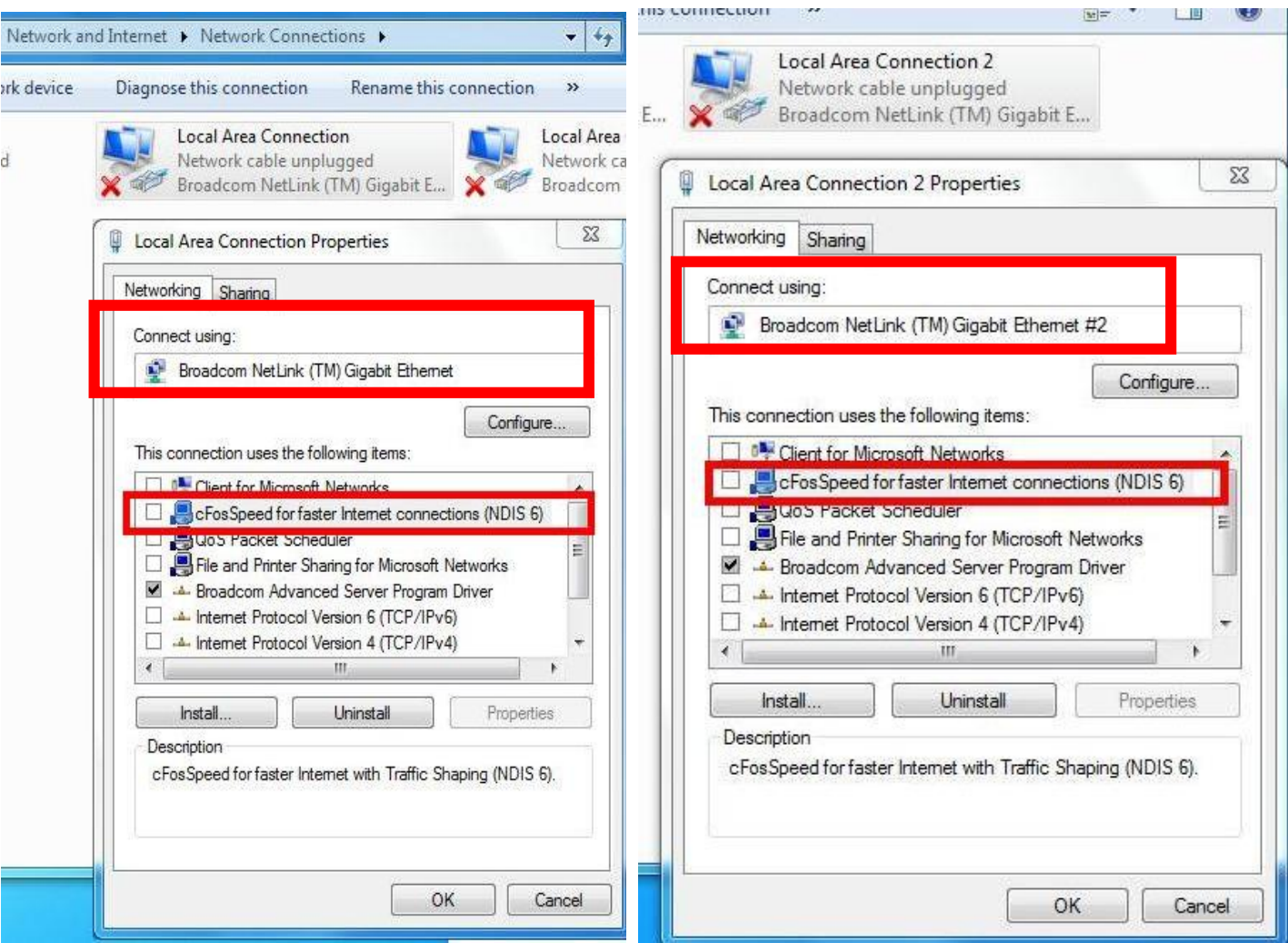

Стъпка 8. Рестартирайте системата веднъж и свържете двата LAN кабела отново към компютъра..